# **Padlet | Schritt für Schritt-Anleitung**

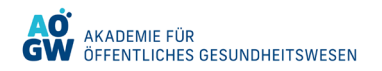

#### **Schritt 1: Wie Sie zum Padlet gelangen**

Um zum Padlet zu gelangen, klicken Sie den Link des Padlets an, den Ihnen Ihr/Ihre Dozent:in zur Verfügung gestellt hat. Über diesen Link öffnet sich dann das Padlet mit der interaktiven Benutzeroberfläche. Das Format oder die Ausgestaltung der Arbeitsfläche kann variieren. Das nachfolgende Bild zeigt das Format, das am häufigsten genutzt wird.

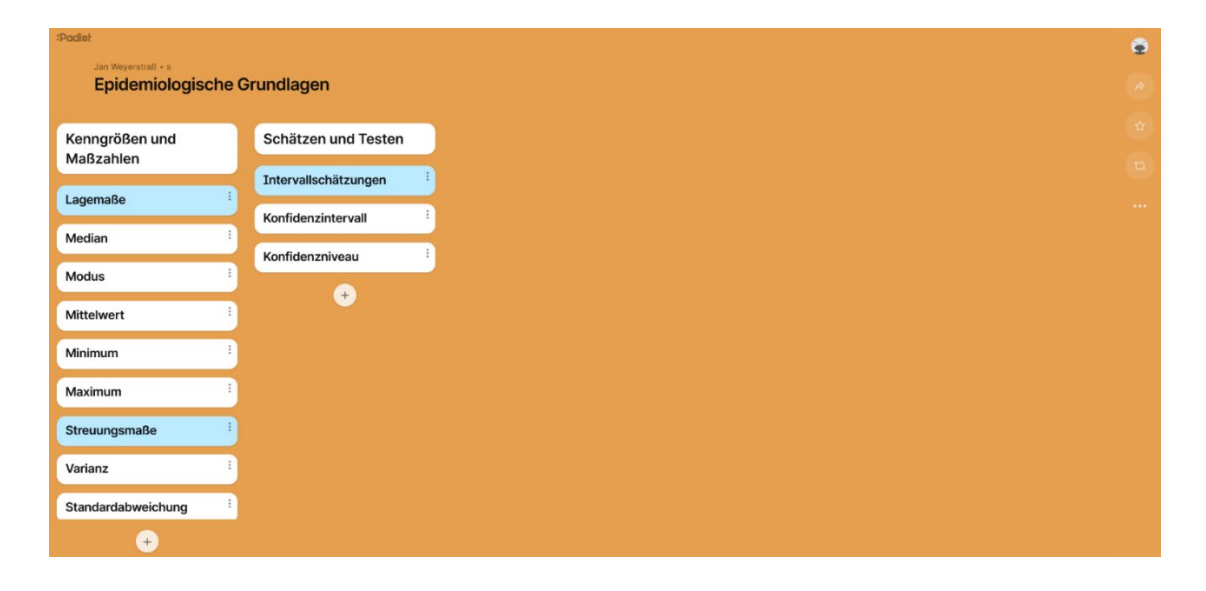

#### **Schritt 2: Arbeiten mit dem Padlet**

- 1) In dieser Darstellungsform wurden in jeder Spalte zunächst durch die/den Dozent:in Oberbegriffe festgelegt werden, die sogenannten Bereiche.
- 2) Unter die Bereiche können Sie dann jeweils Posts hinzufügen. Klicken Sie dazu auf das "Plus" unterhalb der jeweiligen Spalte.
- 3) Hierdurch öffnet sich das Bearbeitungsfenster für die Erstellung eines Posts. In diesem Fenster tragen Sie oben beim "Betreff" Ihre kurzgefasste Notiz ein. Sie können Ihre Notiz bei Bedarf in dem Feld "Schreib etwas..." weiter ausformulieren. Klicken Sie anschließend oben rechts auf "Veröffentlichen". Ihr Post wird nun dem entsprechenden Bereich hinzugefügt.

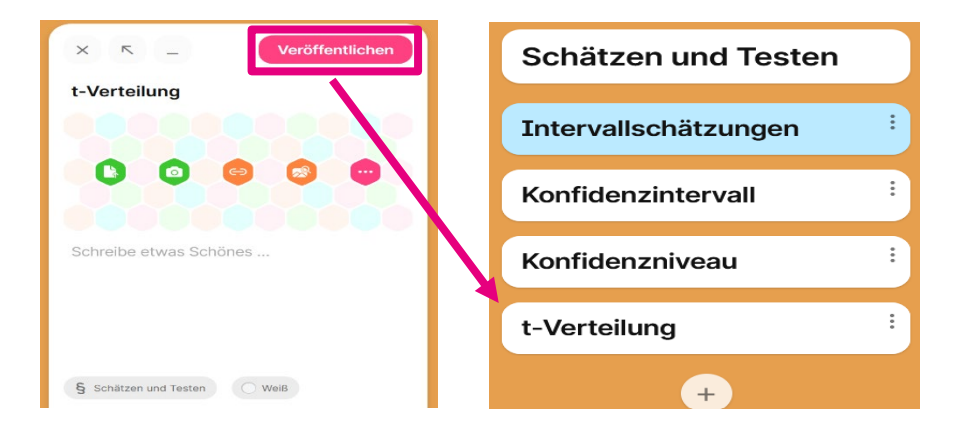

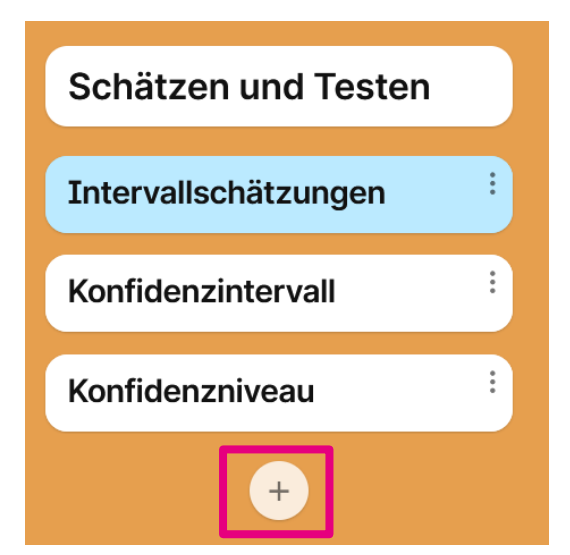

## **Padlet | Schritt für Schritt-Anleitung**

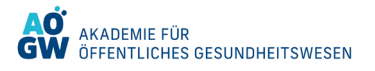

### **Schritt 3: Arbeiten mit dem Padlet – weiterführende Funktionen**

- 1) Bei der Erstellung der Posts können Sie die Farbe frei wählen, um beispielsweise thematische Unterteilungen vorzunehmen. Klicken Sie zum Ändern der Farbe des Posts unten auf die voreingestellte Farbe, in dem Beispiel hier "Weiß" und wählen Sie Ihre gewünschte Farbe.
- 2) Neben der Wahl der Farbe können Sie Ihrem Post auch Bilder anhängen. Dazu haben Sie die Möglichkeit bestehende Bilder hochzuladen (**1**), eigene Fotos zu erstellen (**2**), Bilder über einen Link anzuhängen (**3**) oder im Internet nach Bildern zu suchen (**4**).

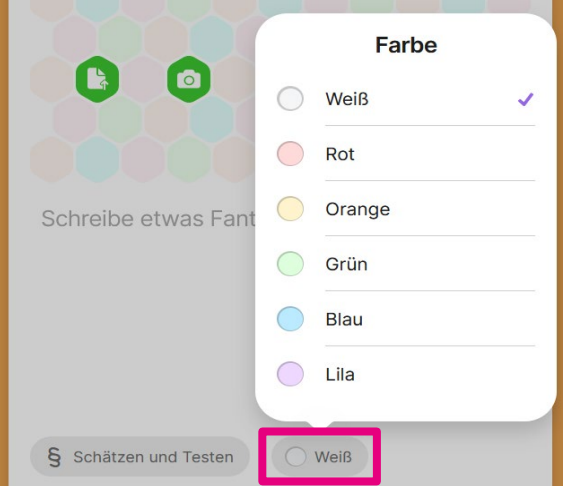

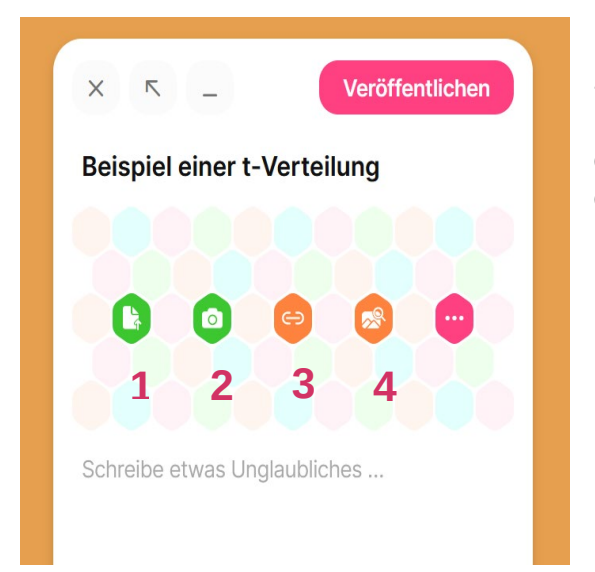

4) Wenn Ihr/Ihre Dozent:in ein anderes Format als Arbeitsfläche genutzt haben sollte: Generell können Sie über die Schaltfläche **"Plus"** einen Post öffnen und über die Schaltfläche **"Veröffentlichen"** auf dem Padlet posten.

3) Haben Sie Ihr Bild ausgewählt und hochgeladen, dann können Sie jetzt optional eine Bildunterschrift hinzufügen oder das Bild wieder entfernen. Anschließend **"Veröffentlichen"** Sie den Post wieder, um die eingegebenen Informationen dem Bereich hinzuzufügen.

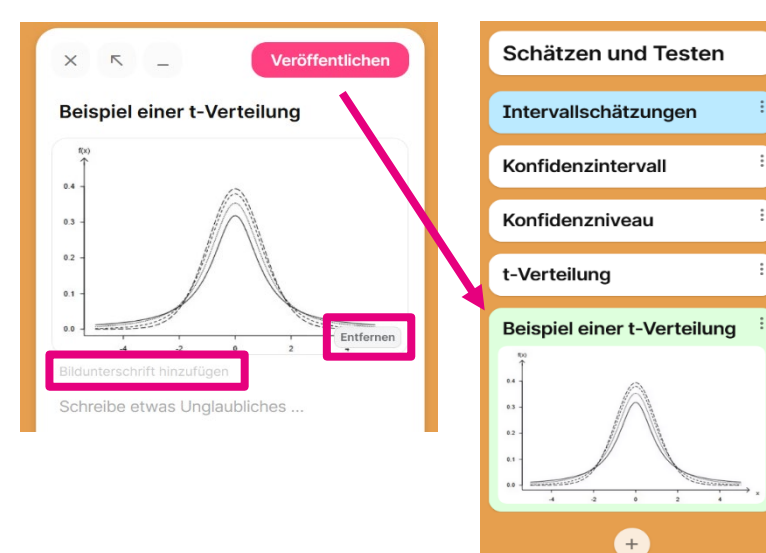